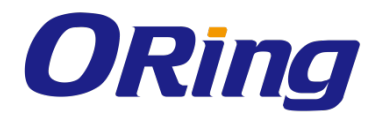

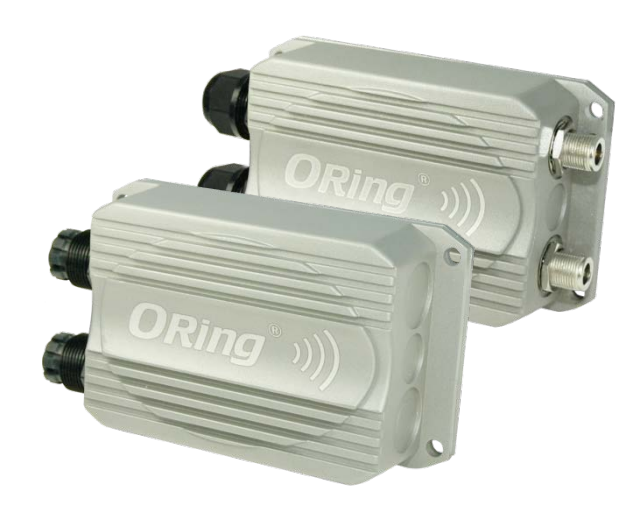

# *IAP-W420+/W422+* **Series**

# **IEEE 802.11 b/g/n Access Point with**

# **User Manual**

**Version 1.0 November, 2014**

www.oring-networking.com

**ORing Industrial Networking Corp.** 

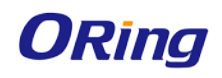

# **COPYRIGHT NOTICE**

Copyright © 2014 ORing Industrial Networking Corp. All rights reserved.

No part of this publication may be reproduced in any form without the prior written consent of ORing Industrial Networking Corp.

# **TRADEMARKS**

**ORing** is a registered trademark of ORing Industrial Networking Corp. All other trademarks belong to their respective owners.

# **REGULATORY COMPLIANCE STATEMENT**

Product(s) associated with this publication complies/comply with all applicable regulations. Please refer to the Technical Specifications section for more details.

# **WARRANTY**

ORing warrants that all ORing products are free from defects in material and workmanship for a specified warranty period from the invoice date (5 years for most products). ORing will repair or replace products found by ORing to be defective within this warranty period, with shipment expenses apportioned by ORing and the distributor. This warranty does not cover product modifications or repairs done by persons other than ORing-approved personnel, and this warranty does not apply to ORing products that are misused, abused, improperly installed, or damaged by accidents.

Please refer to the Technical Specifications section for the actual warranty period(s) of the product(s) associated with this publication.

# **DISCLAIMER**

Information in this publication is intended to be accurate. ORing shall not be responsible for its use or infringements on third-parties as a result of its use. There may occasionally be unintentional errors on this publication. ORing reserves the right to revise the contents of this publication without notice.

# **CONTACT INFORMATION**

#### **ORing Industrial Networking Corp.**

3F., No.542-2, Zhongzheng Rd., Xindian Dist., New Taipei City 23148, Taiwan (R.O.C.) Tel: +886-2-2218-1066 // Fax: +886-2-2218-1014 Website: [www.oring-networking.com](http://www.oring-networking.com/)

**Technical Support**

E-mail: [support@oring-networking.com](mailto:support@oring-networking.com)

#### **Sales Contact**

E-mail: [sales@oring-networking.com](mailto:sales@oring-networking.com) (Headquarters)

[sales@oring-networking.com.cn](mailto:sales@oring-networking.com.cn) (China)

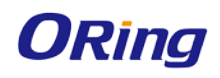

# **Table of Content**

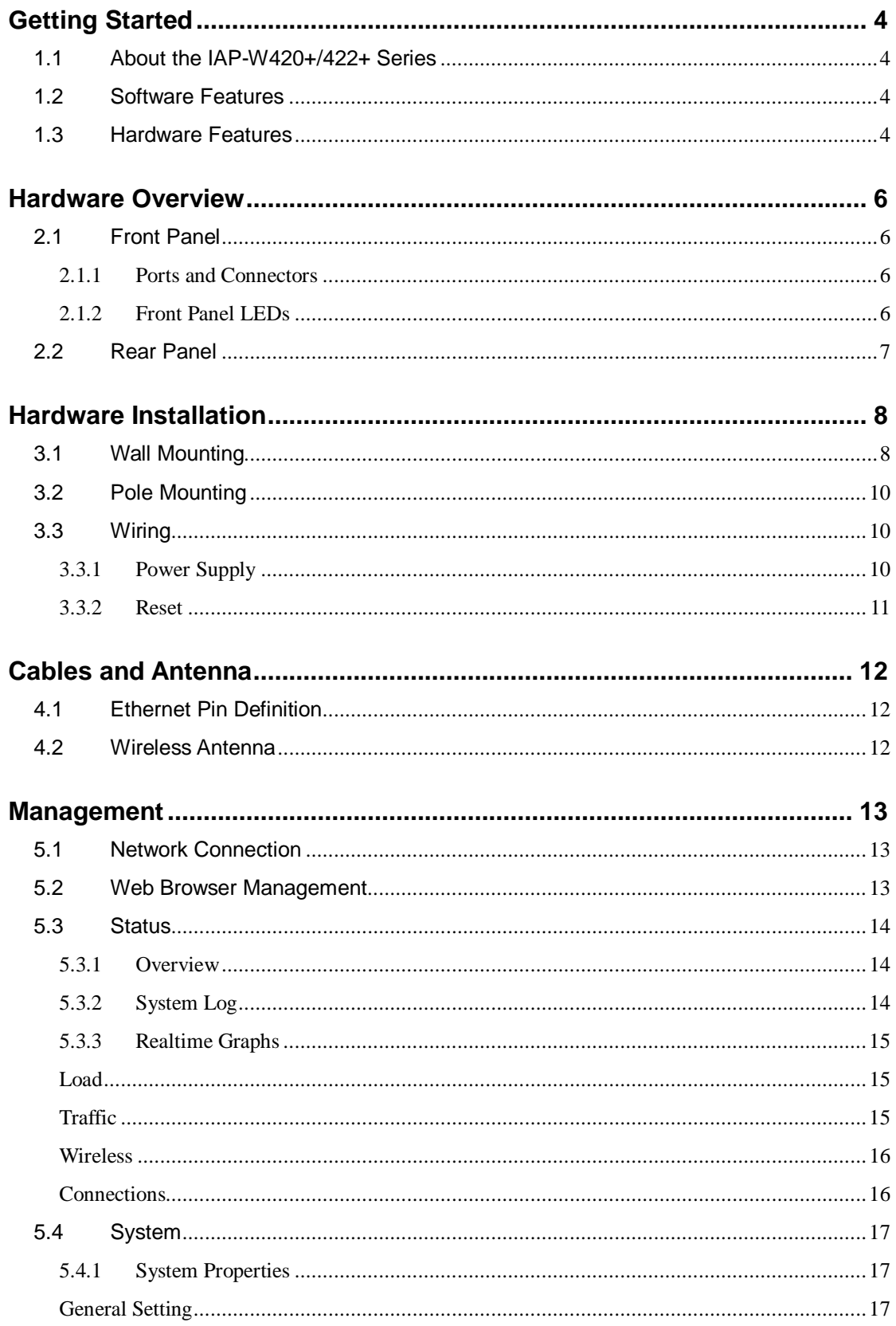

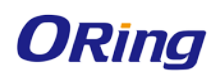

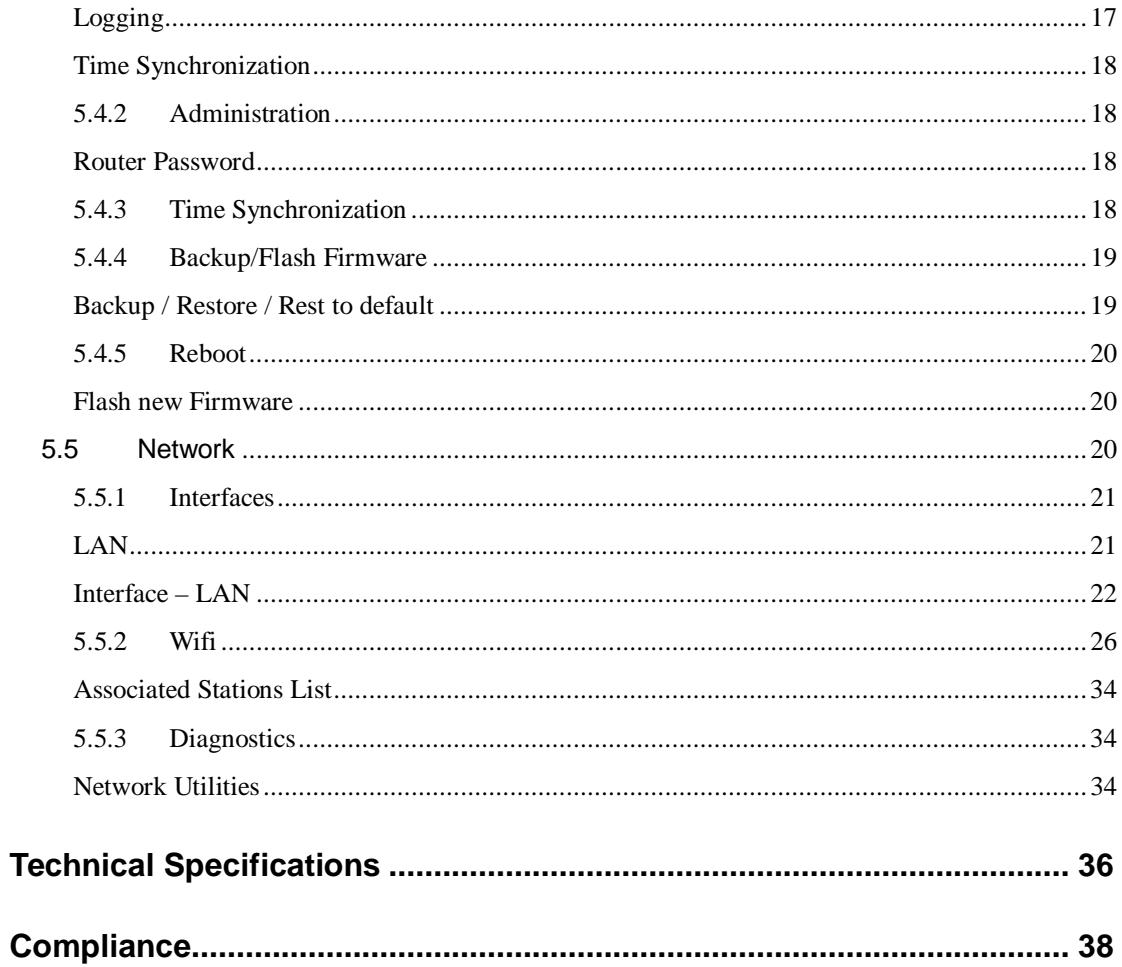

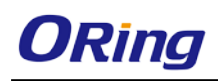

# <span id="page-4-0"></span>**Getting Started**

# <span id="page-4-1"></span>**1.1 About the IAP-W420+/422+ Series**

The IAP-W420+ / W422+ is a reliable IP-67 outdoor IEEE 802.11 b/g/n WLAN access point with two 10/100Base T(X) Ethernet ports. It can support AP/AP-Client/Client Mode modes and is specifically designed for the toughest industrial environments. With the combination of an IP-67 design and superb management functionality, the series provides a waterproof, dust-tight connection. In addition, IAP-W420+ provides a high power output of 500mw and throughput up to 80Mbps to satisfy long distance connections. The IAP-W422+ provides two N-type connectors for any N-type antennas to extend communication distances. You are able to configure the device by Web interface via the LAN port or by WLAN interface. In addition, the series provides a P.D port which is fully compliant with IEEE802.3af PoE standard to save the layout cost of power line. All in all, the series can be easily adopted in almost all kinds of applications and provides the most rugged solutions for managing your network in outdoors.

# <span id="page-4-2"></span>**1.2 Software Features**

- High speed air connectivity with support up to 300Mbps
- Highly secure transmission with WEP/WPA/WPA-PSK(TKIP,AES)/ WPA2/WPA2-PSK(TKIP,AES)/802.1X authentication supported
- High throughput over 80Mbps
- High power output of 500mw
- Long distance air connectivity up to 7 KM (IAP-W420+ only)
- Support X-Roaming < 100 ms
- Supports AP/AP-Client/Client modes
- Support MAC/IP/Port Filter
- **NETER** Wireless connecting status monitoring
- Secured management by HTTPS
- **Exent warning via Syslog, e-mail, SNMP traps, and relay**

# <span id="page-4-3"></span>**1.3 Hardware Features**

- 2 x 10/100Base-T(X) Ethernet ports in RJ45 connector type
- Build-in 10dBi antenna (IAP-W420+ only)
- Support external N-Type antenna installation (IAP-W422+ only)
- IP-67 waterproof housing
- $\blacksquare$  Operating temperature: -25 to 70 $^{\circ}$ C

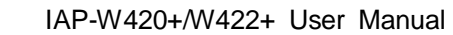

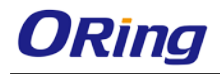

- $\blacksquare$  Storage temperature: -40 to 85°C
- Operating humidity: 5% to 95%, non-condensing
- Dimensions: 162(W) x 102(D) x 58(H) mm (6.38x 4.02x 2.28 inch.) (IAP-W420+) / 162(W) x 102(D) x 48(H) mm (6.38 x 4.02 x 1.89 inch.) (IAP-W422+)

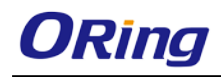

# <span id="page-6-0"></span>**Hardware Overview**

# <span id="page-6-1"></span>**2.1 Front Panel**

# <span id="page-6-2"></span>**2.1.1 Ports and Connectors**

The devices are equipped with the following ports and features on the bottom panel.

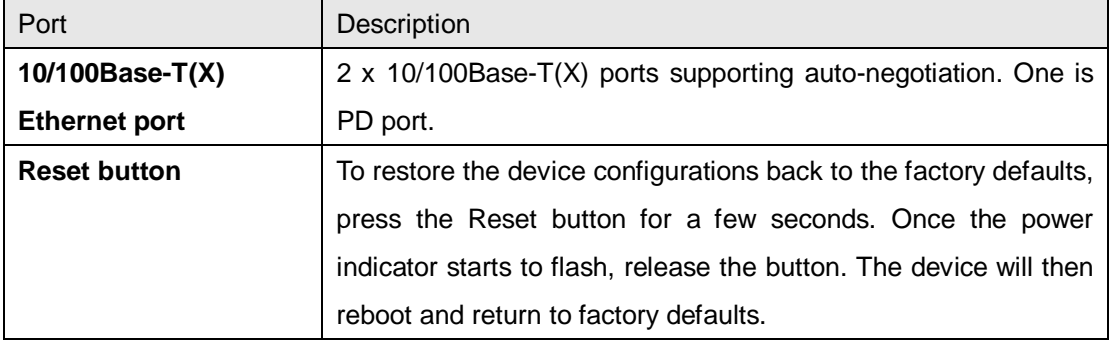

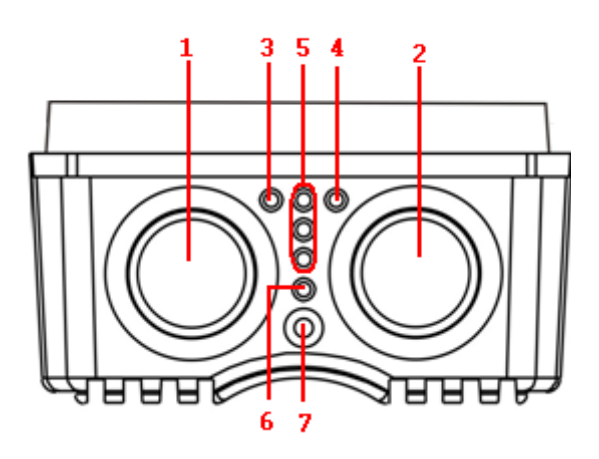

- 1. Non-PoE LAN port
- 2. PoE LAN port
- 3. LNK/ACT LED for non-PoE LAN port
- 4. LNK/ACT LED for PoE LAN port
- 5. WiFi connections (weakest signal strength at the bottom, strongest at the top)
- 6. Power indicator
- 7. Reset button

<span id="page-6-3"></span>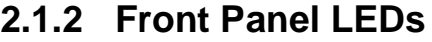

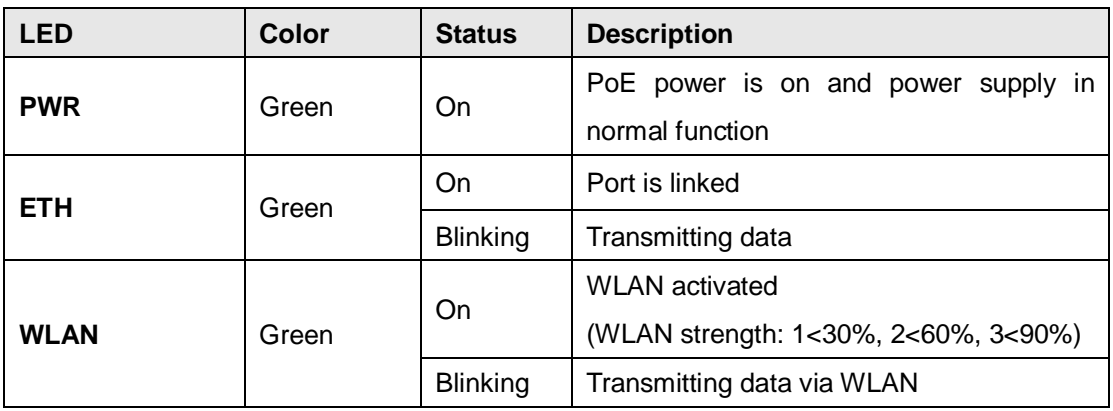

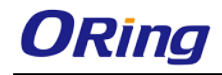

# <span id="page-7-0"></span>**2.2 Rear Panel**

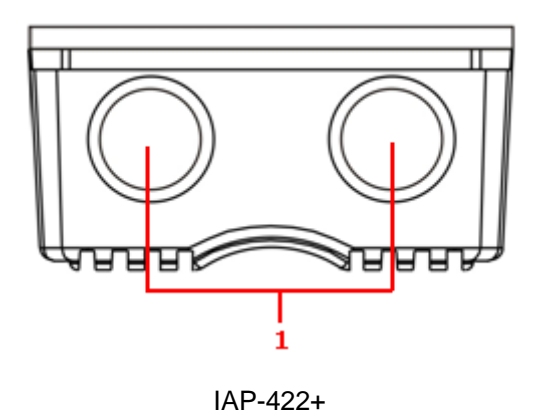

1. N-type antenna connectors

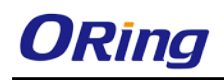

# <span id="page-8-0"></span>**Hardware Installation**

The device can be fixed to a pole or the wall using the supplied mounting kits. Before installing the device, make sure you have all of the package contents available and a PC with Microsoft Internet Explorer 6.0 or later, for using web-based system management tools.

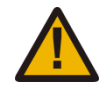

When installed outdoors, make sure the LAN ports are covered by RJ-45 rubber seals provided with the package.

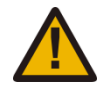

Do not remove the water-proof casing, and avoid touching or moving the device when the antennas are transmitting or receiving.

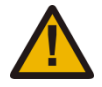

When installing the device, make sure to keep the radiating at a minimum distance of 20 cm (7.9 inches) from all persons to minimize the potential for human contact during normal operation.

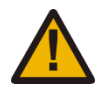

Do not operate the device near unshielded blasting caps or in an otherwise explosive environment unless the device has been modified for such use by qualified personnel.

# <span id="page-8-1"></span>**3.1 Wall Mounting**

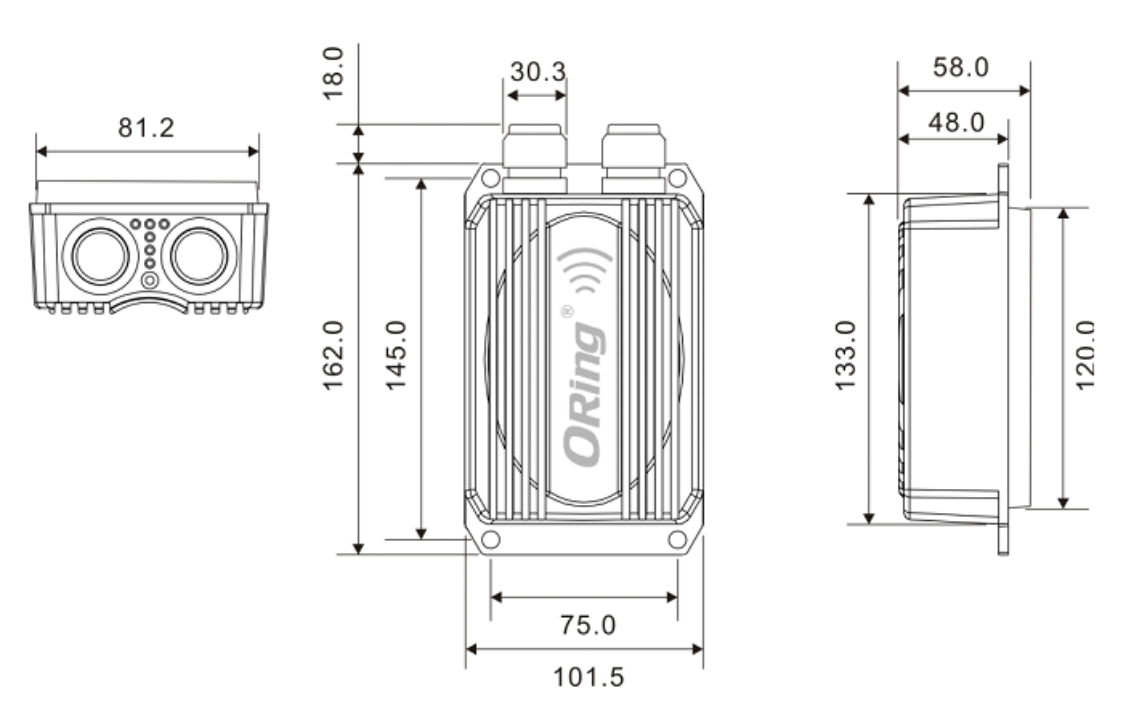

**IAP-W420+ Wall-mounting Measurements (Unit = mm)**

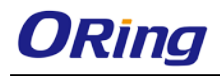

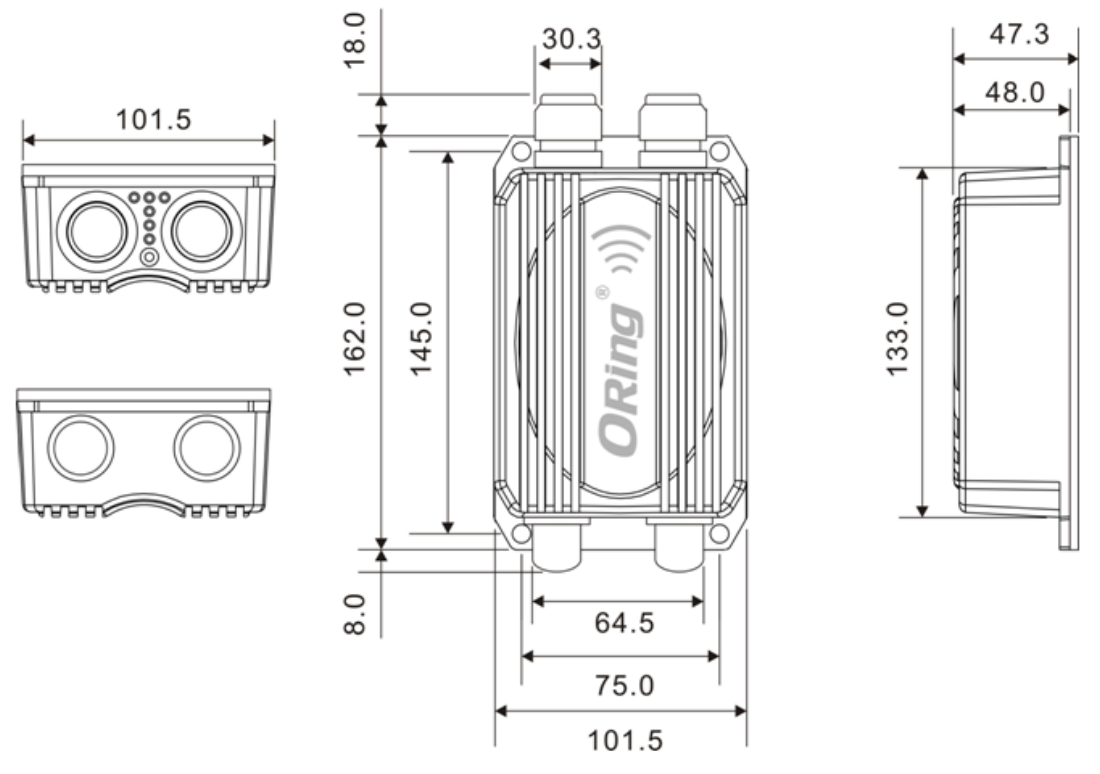

**IAP-W422+ Wall-mounting Measurements (Unit = mm)**

To mount the device to the wall, simply insert a screw through the screw hole on the edge of the unit and tighten the screw for added stability.

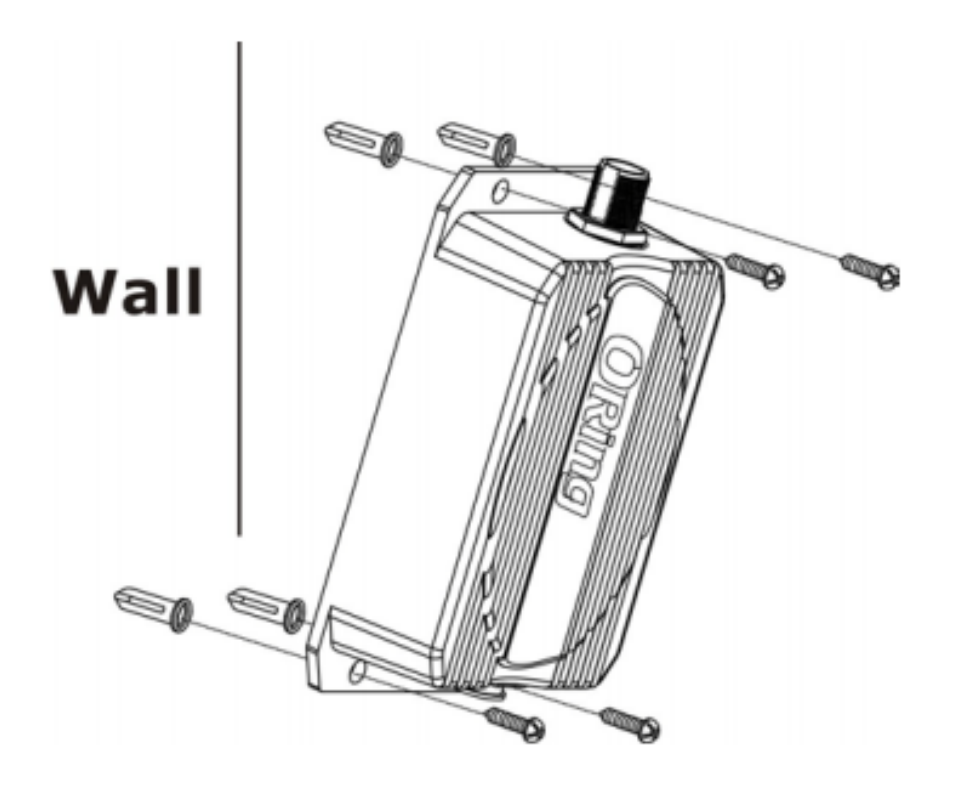

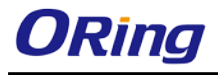

Instead of screwing the screws in all the way, it is advised to leave a space of about 2mm to allow room for sliding the device between the wall and the screws.

# <span id="page-10-0"></span>**3.2 Pole Mounting**

You can mount the device to a pole using adjustable steel band straps included in the package.

Thread the two supplied metal mounting straps through the screw holes on the edge of the unit and then put the straps around the pole, as shown below. Put the washers and nuts through the straps and tighten the strap.

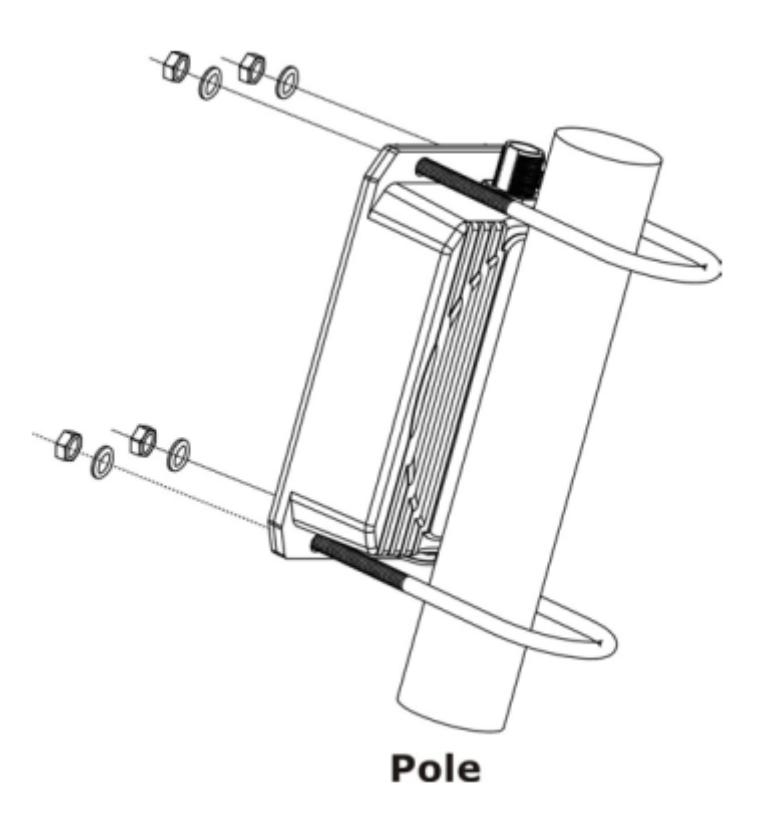

# <span id="page-10-1"></span>**3.3 Wiring**

For pin assignments of the power connector, please refer to the following tables.

# <span id="page-10-2"></span>**3.3.1 Power Supply**

The device is powered by an Ethernet cable via the PoE port, which is on the right hand side. Make sure the PoE port is connected with an RJ-45 cable and check if the power LED lights up after connection.

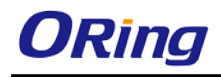

### <span id="page-11-0"></span>**3.3.2 Reset**

For protection, the reset button is placed in the case covered by a screw head. If you need to reset the device, remove the screw and use a very small point object like a needle or a toothpick to poke the reset button. To reboot the device, press the Reset button for 5 seconds. To restore the device configurations back to the factory defaults, press the Reset button for 3 seconds.

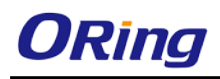

# <span id="page-12-0"></span>**Cables and Antenna**

# <span id="page-12-1"></span>**4.1 Ethernet Pin Definition**

The device provides two 10/100Base-T(X) Ethernet ports in RJ45 connector type. According to the link type, the AP uses CAT 3, 4, 5, 5e, UTP cables to connect to any other network device (PCs, servers, switches, routers, or hubs). Please refer to the following table for cable specifications and pin assignments.

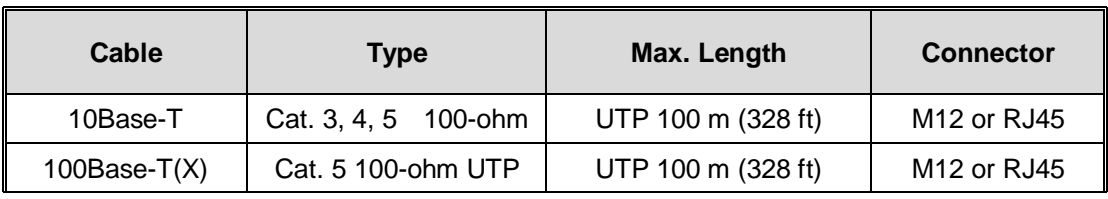

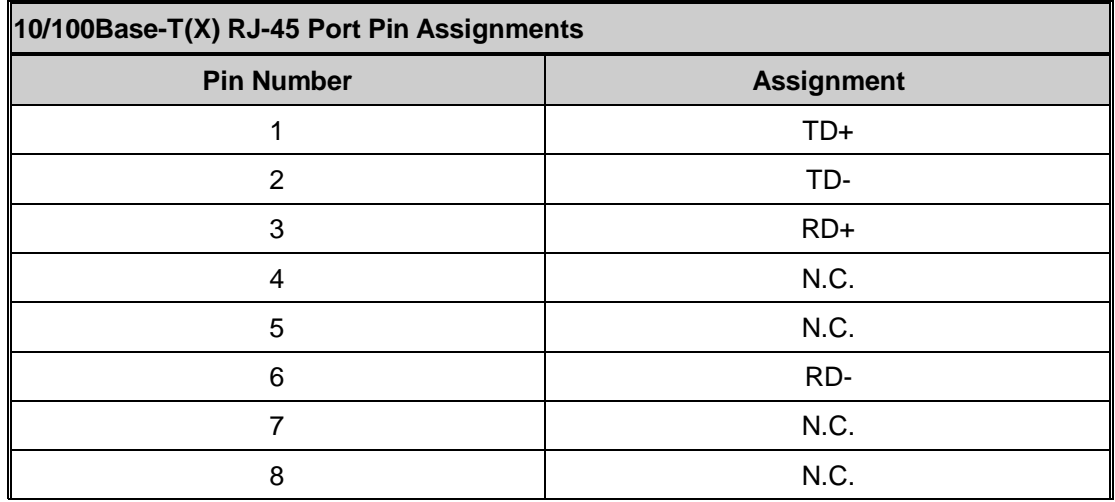

# <span id="page-12-2"></span>**4.2 Wireless Antenna**

The IAP-W422+ comes with two N-type WiFi antenna connectors. Attach the antenna to the connector by fastening the N-type male connector to the N-type female connector. Make sure both connectors are clean and dry.

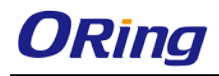

# <span id="page-13-0"></span>**Management**

# <span id="page-13-1"></span>**5.1 Network Connection**

Before installing the device, you need to be able to access the device via a computer equipped with an Ethernet card or wireless LAN interface. To simplify the connection, it is recommended to use an Ethernet card to connect to a LAN.

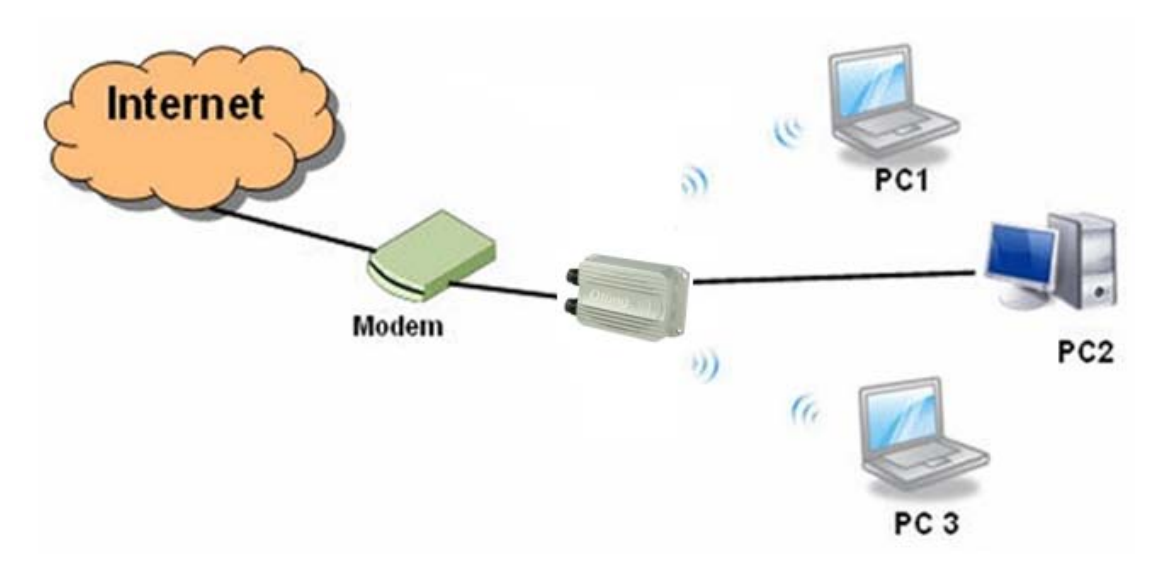

Follow the steps below to install and connect the device to PCs:

Connect a computer to the device. Use either a straight-through Ethernet cable or cross-over cable to connect the LAN port of the device to a computer. Once the LED of the LAN port lights up, which indicates the connection is established, the computer will initiate a DHCP request to retrieve an IP address from the AP.

### <span id="page-13-2"></span>**5.2 Web Browser Management**

An embedded HTML web site resides in the flash memory of the device. It contains advanced management features which you can manage from anywhere on the network through a standard web browser such as Microsoft Internet Explorer (Internet Explorer 5.0 or later versions). It is based on Java Applets which can reduce network bandwidth consumption, enhance access speed, and provide user-friendly viewing windows.

**Note:** By default, IE5.0 or later version does not allow Java Applets to open sockets. You need to explicitly modify browser settings in order to enable Java Applets to use network ports*.*

Open a web browser on your computer and type [http://192.168.10.2](http://192.168.10.21/) (default gateway IP of the

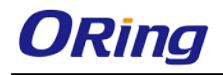

device) in the address box to access the webpage. A login window will pop up where you can enter the default login name admin and password **admin**. For security reasons, we strongly recommend you to change the password. Click on **Administrator > Password** after logging in to change the password.

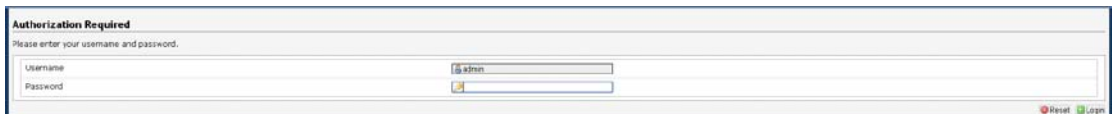

# <span id="page-14-0"></span>**5.3 Status**

### <span id="page-14-1"></span>**5.3.1 Overview**

The overview screen will appear with general information of the device, including information regarding the system, memory, network, DHCP leases, wireless, and associated stations.

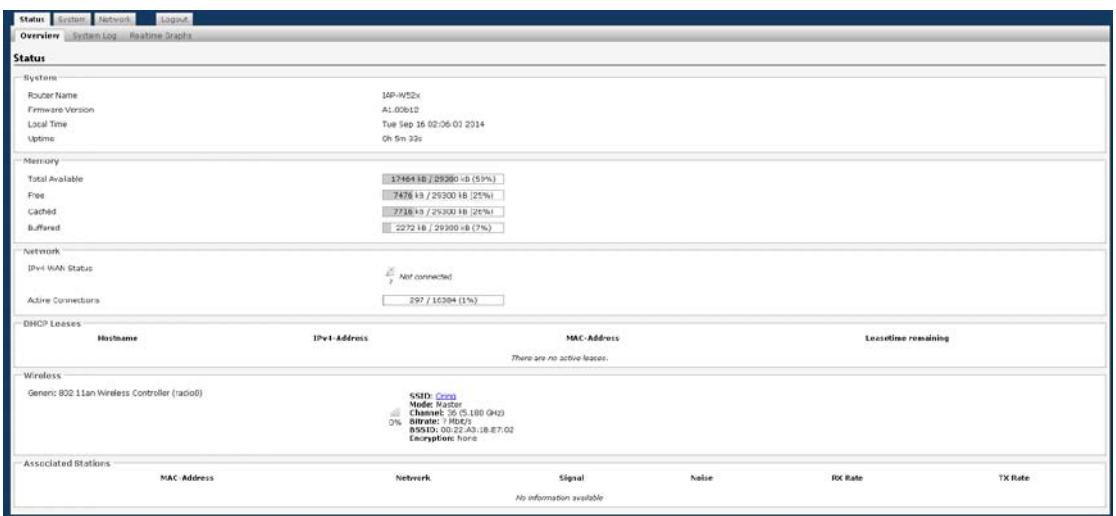

### <span id="page-14-2"></span>**5.3.2 System Log**

The device will constantly log events and activities in System Log and provide the file for you to review. When you click on this tab, you can see the log of system messages.

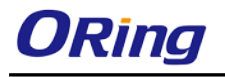

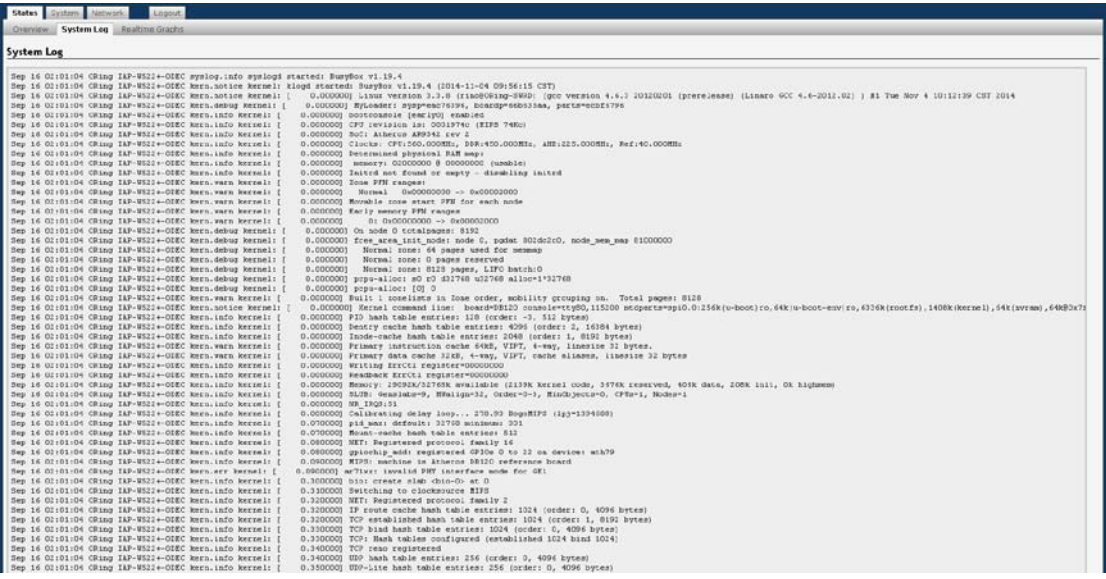

# <span id="page-15-0"></span>**5.3.3 Realtime Graphs**

Under the tab for Realtime Graphs, there are four tabs titled **Load**, **Traffic**, **Wireless**, and **Connection**.

### <span id="page-15-1"></span>**Load**

This tab will show the real-time CPU load of the device in chart which will be updated every few minutes.

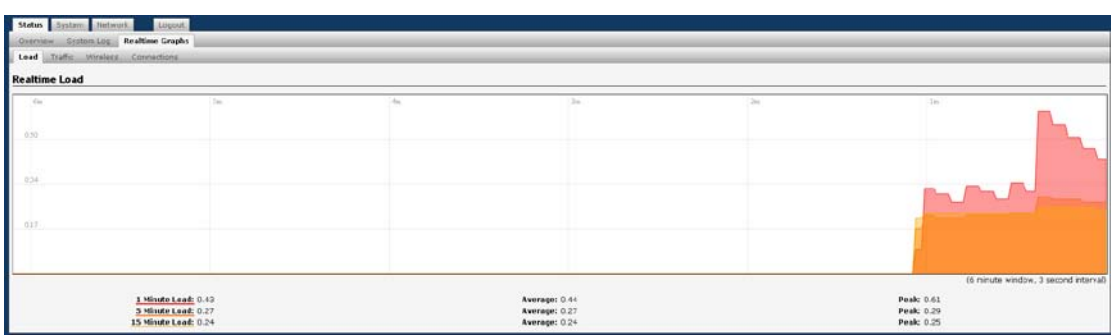

# <span id="page-15-2"></span>**Traffic**

This tag shows network traffic in real time so that you can see how your bandwidth is being used. The incoming and outgoing traffic is represented on a line chart in different color, along with average and peak utilization.

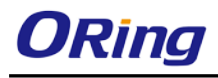

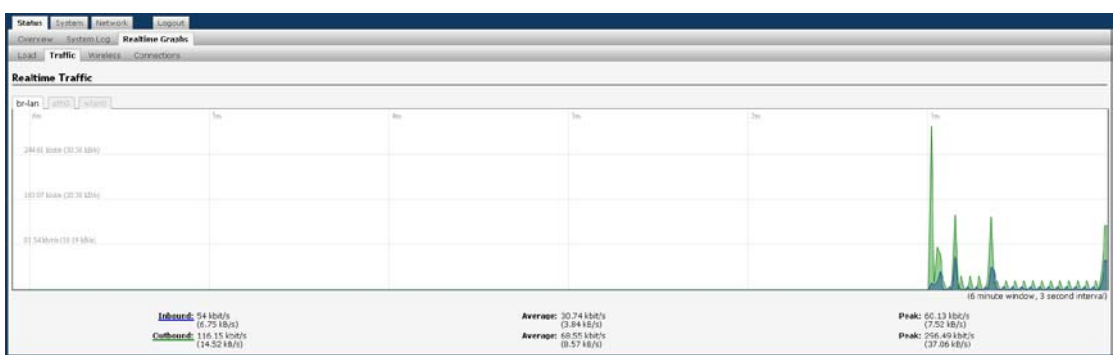

## <span id="page-16-0"></span>**Wireless**

This tag will show the real-time status of wireless transmission in chart including wireless

signal transmission and noises as well as the physical layer transmission rate.

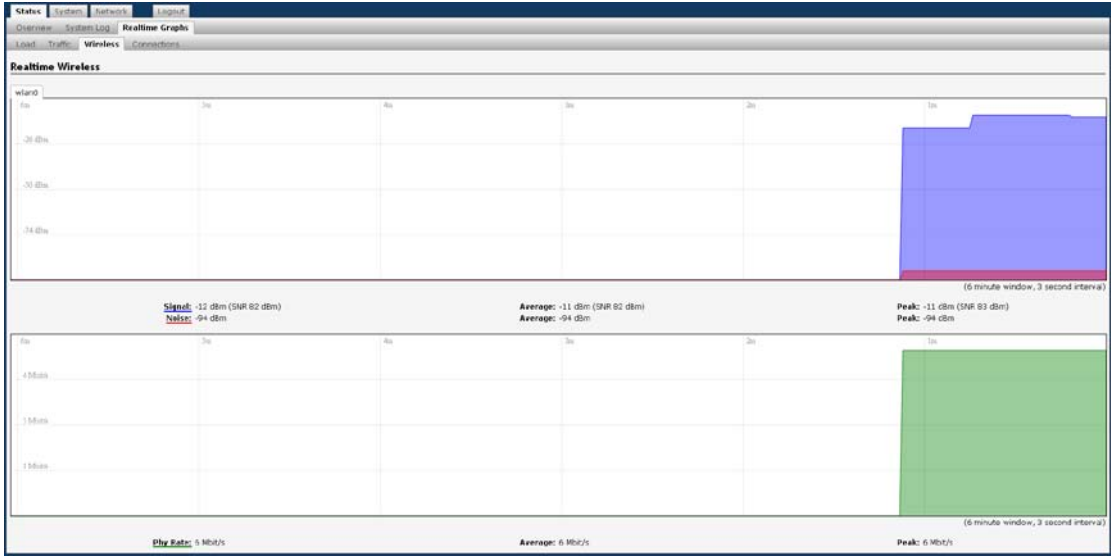

### <span id="page-16-1"></span>**Connections**

This tag will show the real-time status of existing network connections of the device,

including UDP, TCP, and other connections.

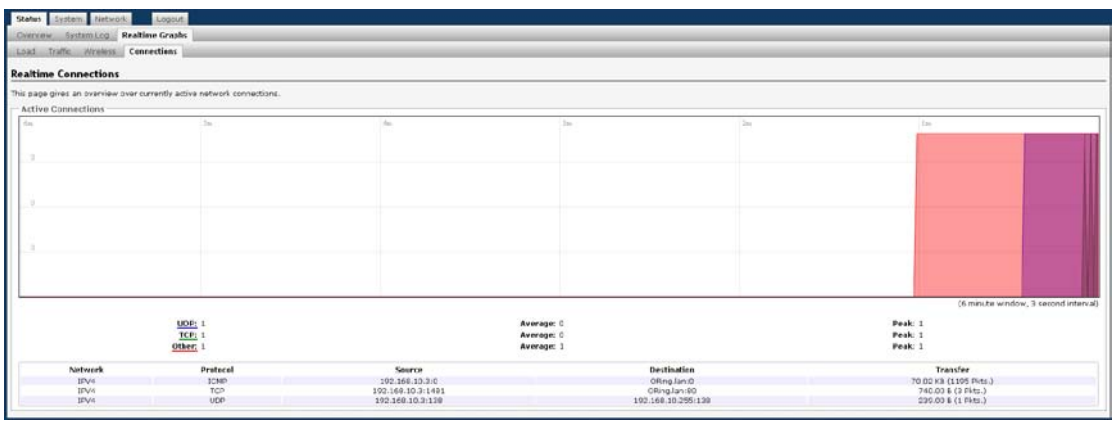

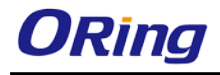

### <span id="page-17-0"></span>**5.4 System**

This section is about the System top-level tab.

### <span id="page-17-2"></span><span id="page-17-1"></span>**5.4.1 System Properties General Setting**

This tab allows you to do general settings for the device including the host name and the time

zone where the device is located in. You can use the **local time** of the **browser** time zone by clicking **Sync with browser**.

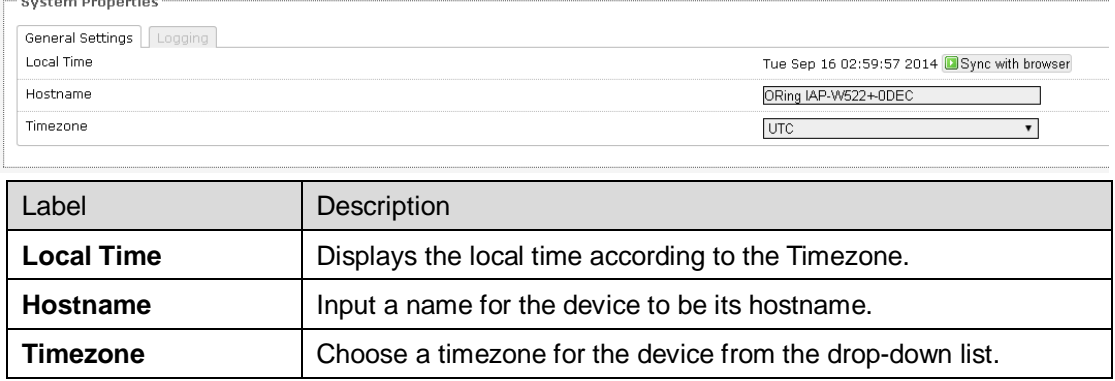

# <span id="page-17-3"></span>**Logging**

Specifies parameters used for the system log, such as System log buffer size, External

system log server, External system log server port, Log output level, and Cron Log Level.

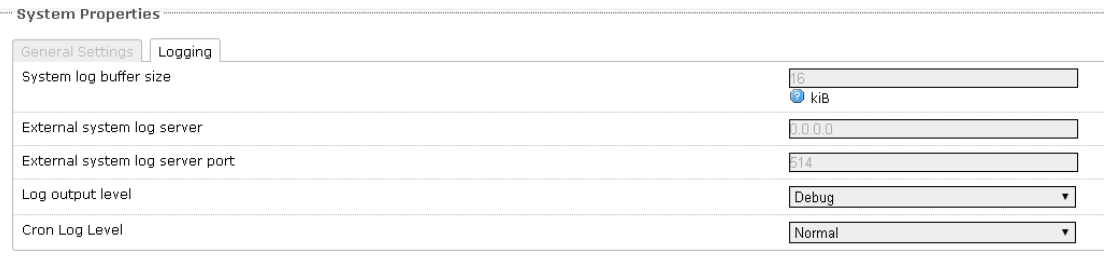

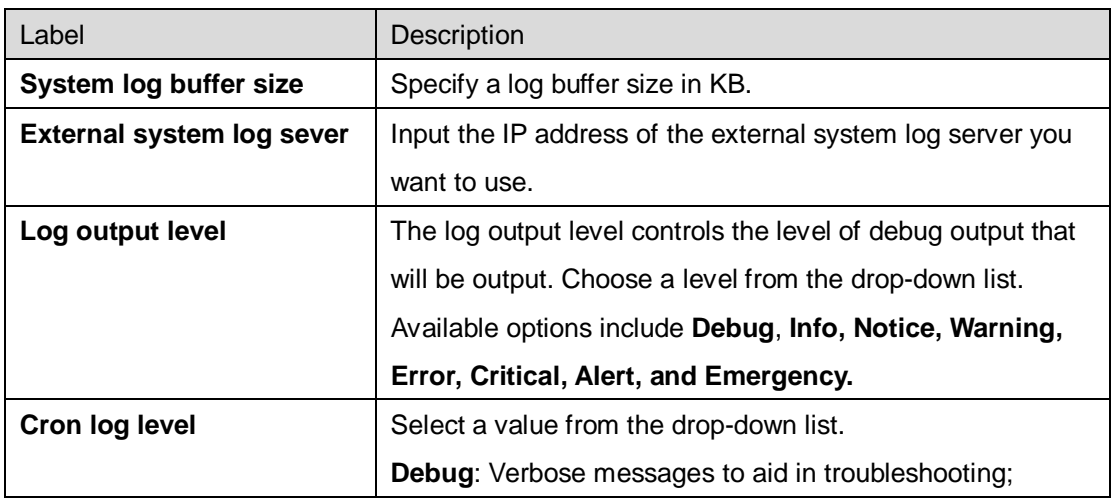

![](_page_18_Picture_0.jpeg)

![](_page_18_Picture_156.jpeg)

# <span id="page-18-0"></span>**Time Synchronization**

The Network Time Protocol (NTP) synchronizes the clocks of computer systems across the Internet. A correct date and time will help the system log events. To synchronize the computer clock of the device with the clock of an NTP server, you need to configure the NTP

#### settings.

![](_page_18_Picture_157.jpeg)

![](_page_18_Picture_158.jpeg)

### <span id="page-18-2"></span><span id="page-18-1"></span>**5.4.2 Administration Router Password**

This page allows you to set up a password for the device. You need to type in the password

twice in the following fields.

```
Router Password
Changes the administrator password for accessing the device
   Password
                                                                                                                     \mathscr{P}\exists 3
   Confirmation
                                                                                                                     \mathscr{P}٦ø
```
# <span id="page-18-3"></span>**5.4.3 Time Synchronization**

This page enables you to configure system time update settings. You can set up update intervals and the time server you want to use.

![](_page_19_Picture_0.jpeg)

![](_page_19_Picture_124.jpeg)

#### **General**

![](_page_19_Picture_125.jpeg)

#### **Clock Adjustment**

![](_page_19_Picture_126.jpeg)

#### **Time Servers**

![](_page_19_Picture_127.jpeg)

# <span id="page-19-1"></span><span id="page-19-0"></span>**5.4.4 Backup/Flash Firmware Backup / Restore / Rest to default**

This page allows you to save existing configurations as a backup file or return the device to previous settings.

![](_page_19_Picture_128.jpeg)

![](_page_20_Picture_1.jpeg)

![](_page_20_Picture_157.jpeg)

## <span id="page-20-0"></span>**5.4.5 Reboot**

This page allows you to reboot the operating system of your device. This is similar to the power-off and power-on cycle. The system configuration remains the same. Any changes that are not applied are lost.

![](_page_20_Picture_158.jpeg)

# <span id="page-20-1"></span>**Flash new Firmware**

ORing launches new firmware constantly to enhance performance and functions. To upgrade firmware, download new firmware from ORing's website to your PC and install it via Web upgrade. Make sure the firmware file matches the model of your device. It will take several minutes to upload and update the firmware. After upgrade completes successfully, reboot the device. If you want to preserve network settings after updating, check the **Keep settings**  box.

![](_page_20_Picture_159.jpeg)

# <span id="page-20-2"></span>**5.5 Network**

This section allows you to set up network configurations for your device, including LAN and Wifi settings. Interfaces tab shows an overview of the network interfaces. You can view and

![](_page_21_Picture_1.jpeg)

configure the interfaces of the local area network (LAN) zone as well as the wide area network (WAN) zone. Network address translation (NAT) occurs between these two network zones. The router that performs the NAT is called a gateway. A gateway is a network point that acts as an entrance to another network.

# <span id="page-21-1"></span><span id="page-21-0"></span>**5.5.1 Interfaces LAN**

The LAN zone (icon with two Ethernet ports) has the bridged interface "br-lan" which consists of one physical port (icon with one Ethernet port) and two wireless networks (each icon looking like a short standing fan) on the device. You can edit existing interfaces or add new interfaces in this page.

![](_page_21_Picture_125.jpeg)

![](_page_21_Picture_126.jpeg)

Clicking **Add new interfaces** will bring up the following window. After filling out the required field, press Submit button to save new interface.

#### **Create Interface**

![](_page_21_Picture_127.jpeg)

Back to Overview

![](_page_21_Picture_128.jpeg)

![](_page_22_Picture_1.jpeg)

![](_page_22_Picture_154.jpeg)

Clicking **Edit** will bring you to the following interface.

### <span id="page-22-0"></span>**Interface – LAN Common Configuration**

This section provides several configuration tags. This configuration file is responsible for defining switch VLANs, interface configurations and network routes. Below is an overview of the section types that may be defined in the network configuration. A minimal network configuration for a router usually consists of at least two interfaces (lan and wan) and a switch section if applicable. Any change in the Network Configuration requires a **Save** and **Apply** in order for the changes to be applied to the system. Once the "**Save & Apply**" button is clicked, the system will save the current configuration automatically.

#### **General Setup**

![](_page_22_Picture_155.jpeg)

![](_page_22_Picture_156.jpeg)

![](_page_23_Picture_1.jpeg)

![](_page_23_Picture_176.jpeg)

#### **Advanced Setting**

The following are options in the Advanced Settings section tab. Some of these options are shown, depending on the protocol being used.

![](_page_24_Picture_0.jpeg)

![](_page_24_Picture_124.jpeg)

![](_page_24_Picture_125.jpeg)

#### **Physical Setting**

![](_page_24_Picture_126.jpeg)

![](_page_24_Picture_127.jpeg)

![](_page_25_Picture_0.jpeg)

![](_page_25_Picture_130.jpeg)

#### **Firewall Setting**

![](_page_25_Picture_131.jpeg)

![](_page_25_Picture_132.jpeg)

#### **DHCP Server**

The Dynamic Host Configuration Protocol (DHCP) is a standardized networking protocol used by servers on an IP network to allocate IP addresses automatically to client devices. It is recommended to enable the DHCP server because network address translation (NAT) occurs between the WAN zone and the LAN zone. Devices or computers that connect to this hotspot router can then obtain their IP addresses automatically. In addition, the default gateway IP address and the DNS server IP address are automatically configured for these connected devices. If the DHCP server is left disabled, it is still possible for devices to connect to the hotspot. Each device would need a unique static IP address on the same subnet as this hotspot router. Set the default gateway and DNS server for the device both to be the IP address of this hotspot router.

#### **General Setup**

![](_page_25_Picture_133.jpeg)

![](_page_25_Picture_134.jpeg)

![](_page_26_Picture_0.jpeg)

![](_page_26_Picture_109.jpeg)

#### **Advanced Settings**

![](_page_26_Picture_110.jpeg)

![](_page_26_Picture_111.jpeg)

### <span id="page-26-0"></span>**5.5.2 Wifi**

This section contains the section tabs for General Setup, Wireless Security, MAC-Filter, and Advanced Settings.

![](_page_26_Picture_112.jpeg)

![](_page_27_Picture_0.jpeg)

### **Wireless Option**

This section contains the section tabs for General Setup, Wireless Security, MAC-Filter, and Advanced Settings. The options will vary with the wireless mode you use.

#### **Wireless Mode**

![](_page_27_Picture_98.jpeg)

#### **Access Point Mode**

This mode can be connected to Station mode and forwards all traffic to the network devices connected to the Ethernet devices of the Station.

![](_page_27_Picture_99.jpeg)

![](_page_27_Picture_100.jpeg)

#### **Station/Client**

This is a client mode that can be connected to the Access Point mode. It is used to bridge the wireless connection to an Access Point. It forwards all the traffic to and from network devices to the Ethernet interface. This mode translates all the packets that pass through the device to its own MAC address, resulting in a lack of transparency. Interface as Client function**Wireless Operation** 

![](_page_27_Picture_101.jpeg)

![](_page_28_Picture_1.jpeg)

![](_page_28_Picture_128.jpeg)

You can also click the **Scan** button next to the SSID field and have the information to be filled in automatically. When clicking **Scan** button, the following window will appear for you to join the network. A list of available nearby wireless networks will be displayed.

![](_page_28_Picture_129.jpeg)

Click on **Join Network** will bring up the following window. This page will associate this device with the selected wireless network. Un-check the **Replace Wireless Configuration** and enter the connection details for the network you selected. If desired you can name the new network configuration, and assign the connection to a specific firewall zone.

![](_page_28_Picture_130.jpeg)

 $\cdots$   $\cdots$ 

![](_page_29_Picture_0.jpeg)

#### **AP – Client**

![](_page_29_Picture_143.jpeg)

![](_page_29_Picture_144.jpeg)

#### **Wireless Overview**

This page shows the status of the available wireless networks. You can use the **Scan** button to scan for available wireless networks. This button is available if the device is operating as a Station. You can then select the network to connect to. You can also click on **Enable** to enable the wireless network or click on **Edit** to modify network settings.

![](_page_29_Picture_145.jpeg)

![](_page_30_Picture_0.jpeg)

![](_page_30_Picture_1.jpeg)

#### **Add/ Edit**

Clicking on the **Edit** button for a network would bring you to the configuration page. This page contains the sections **Device Configuration** and **Interface Configuration**. The **Device Configuration** section covers the physical settings of the hardware such as channel, transmit power, or antenna selection. These are shared among all defined wireless networks of the radio. Per network settings like encryption or operation mode are grouped in the **Interface Configuration**.

![](_page_30_Picture_121.jpeg)

![](_page_30_Picture_122.jpeg)

![](_page_30_Picture_123.jpeg)

![](_page_31_Picture_0.jpeg)

![](_page_31_Picture_172.jpeg)

![](_page_32_Picture_0.jpeg)

![](_page_32_Picture_120.jpeg)

![](_page_32_Picture_121.jpeg)

![](_page_32_Picture_122.jpeg)

![](_page_33_Picture_0.jpeg)

 $\overline{\mathbf{v}}$ 

 $\overline{\phantom{x}}$  Interface Configuration  $\overline{\phantom{x}}$ 

General Setup | Wireless Security | MAC-Filter Encryption

No Encryption No Encryption<br>
WPA2-EAP<br>
WPA2-EAP<br>
WPA-EAP<br>
WPA-PSK<br>
WPA-PSK<br>
WEP Shared Key<br>
WEP Shared Key<br>
WEP Open System

![](_page_33_Picture_133.jpeg)

This section tab is only available for a device operating as an AP.

![](_page_33_Picture_134.jpeg)

![](_page_34_Picture_0.jpeg)

**Associated Stations** 

![](_page_34_Picture_146.jpeg)

### <span id="page-34-0"></span>**Associated Stations List**

This section shows the connected devices, if the router is in the AP mode.

```
SSID<br>
di Oring
                       MAC-Address<br>AC:22:08:8E:55:34
                                                                                             \frac{1044}{2}Signal<br>-17 dim
                                                                                                                                                           Noise<br>-95 dim
                                                                                                                                                                                                    KX Rate<br>130.0 Mbit/s, MCS 15, 20MHz
                                                                                                                                                                                                                                                                                   IX Rate<br>5.0 Mbit/s, MCS 0, 20MHz
```
![](_page_34_Picture_147.jpeg)

## <span id="page-34-2"></span><span id="page-34-1"></span>**5.5.3 Diagnostics Network Utilities**

This page provides several network utility tools for diagnosing the cause of network or hardware errors such as ping, traceroute, and nslookup.

#### **Ping**

A simple ping of the server checks to see if it's responding. If there are serious server problems, a ping will either time out, or run very slowly. If you are able to find the server via DNS, but can't get a ping response from it, this would point to an error with either the physical server, or a fault in the network that connects the client and server.

![](_page_35_Picture_0.jpeg)

![](_page_35_Picture_66.jpeg)

#### **Traceroute**

Traceroute will try to follow the path that connects the client and server. In the case where the client can find but is unable to connect to your server, the Traceroute will help locate the cause of the error. This test is useful for identifying when specific data centers or CDN locations are having issues. Note: Traceroute is an imperfect test because many nodes in the network will not respond to the trace route calls, and those nodes will show as timeouts.

![](_page_35_Picture_67.jpeg)

#### **Nslookup**

Nslookup will identify where the URL for the server points to. This command will check to determine what IP address the name server is pointing to for your URL. This tool will help identify if the name servers encounters conflicts, propagation errors, or specific locations that have trouble finding the server.

![](_page_36_Picture_0.jpeg)

# <span id="page-36-0"></span>**Technical Specifications**

![](_page_36_Picture_322.jpeg)

![](_page_37_Picture_0.jpeg)

![](_page_37_Picture_36.jpeg)

![](_page_38_Picture_0.jpeg)

## <span id="page-38-0"></span>**Compliance**

#### **FCC Statement**

This device complies with Part 15 of the FCC Rules. Operation is subject to the following two conditions:

(1) This device may not cause harmful interference and (2) this device must accept any interference received, including interference that may cause undesired operation.

RF exposure warning: The equipment complies with RF exposure limits set forth for an uncontrolled environment. The antenna(s) used for this transmitter must not be co-located or operating in conjunction with any other antenna or transmitter.

You are cautioned that changes or modifications not expressly approved by the party responsible for compliance could void your authority to operate the equipment. This device should be operated with minimum distance 20cm between the device and all persons. Operations in the 5.15-5.25GHz band are restricted to indoor usage only.

#### **Industry Canada Statement**

This device complies with Industry Canada licence-exempt RSS standard(s). Operation is subject to the following two conditions: (1) this device may not cause interference, and (2) this device must accept any interference, including interference that may cause undesired operation of the device.

*Le présent appareil est conforme aux CNR d'Industrie Canada applicables aux appareils radio exempts de licence. L'exploitation est autorisée aux deux conditions suivantes : (1) l'appareil ne doit pas produire de brouillage, et (2) l'utilisateur de l'appareil doit accepter tout brouillage*  radioélectrique subi, même si le brouillage est susceptible d'en compromettre le *fonctionnement.* 

Industry Canada - Class B This digital apparatus does not exceed the Class B limits for radio noise emissions from digital apparatus as set out in the interference-causing equipment standard entitled "Digital Apparatus," ICES-003 of Industry Canada.

*Cet appareil numérique respecte les limites de bruits radioélectriques applicables aux appareils numériques de Classe B prescrites dans la norme sur le matérial brouilleur: "Appareils Numériques," NMB-003 édictée par l'Industrie.* 

![](_page_39_Picture_0.jpeg)

Operation is subject to the following two conditions: (1) this device may not cause interference, and (2) this device must accept any interference, including interference that may cause undesired operation of the device.

*L'opération est soumise aux deux conditions suivantes: (1) cet appareil ne peut causer d'interférences,et (2) cet appareil doit accepter toute interférence, y compris celles susceptibles de provoquer fonctionnement du dispositif.*

To reduce potential radio interference to other users, the antenna type and its gain should be so chosen that the equivalent isotropically radiated power (e.i.r.p.) is not more than that permitted for successful communication.

*Afin de réduire les interférences radio potentielles pour les autres utilisateurs, le type d'antenne et son gain doivent être choisie que la puissance isotrope rayonnée équivalente (PIRE) est pas plus que celle premise pour une communication réussie*

RF exposure warning: The equipment complies with RF exposure limits set forth for an uncontrolled environment. The antenna(s) used for this transmitter must not be co-located or operating in conjunction with any other antenna or transmitter.

*Avertissement d'exposition RF: L'équipement est conforme aux limites d'exposition aux RF établies pour un incontrôlés environnement. L'antenne (s) utilisée pour ce transmetteur ne doit pas être co-localisés ou fonctionner en conjonction avec toute autre antenne ou transmetteur.*